**HS-120TKH**

## △ 安全にお使いいただくために

にありがとうございます。ご使用前に必ず、この 「安全にお使いいただくために」をよくお読みく ださい。また、本書をお読みになった後は、いつ でも見られるように大切に保管してください。

**©CANON ELECTRONIC BUSINESS MACHINES (H.K.) CO., LTD. 2004 PUB. E-IJ-976 PRINTED IN CHINA**

- 計算機をふくときは乾いた柔らかい布をお使いください。絶 対にシンナーやベンジン、ぬれ雑巾等はお使いにならないで ください。
- 液晶表示部はガラスでできていますので強く押さえないで ください。
- 低温の場所で使用すると、液晶表示の応答が幾分遅くなる ことがありますが、これは液晶の性質によるもので、故障で はありません。

本機には、通常の電卓として使用する計算モードと、テンキーとして使用するPC入力モードの2つ のモードがあります。パソコンに接続していない時は、計算モードになります。USBケーブルでパ ソコンに接続中は、『『#』キーで2つのモードを切り替えることができます。

## お願いとご注意

- 電源オン / クリアオールキー: 電源を入れる  $\boxed{\mathsf{CA}}$  $M =$ 時に押すキーです。計算中にこのキーを押す と、メモリも含めた全ての計算をクリアしま  $rac{RM}{CM}$ す(税率はクリアされません)。
- 入力訂正キー:入力した数値を訂正するキー です。誤って数値を入力した直後にこのキー を押すと表示がクリアされるので、正しい数 値を入力し直すことができます。2 回続けて 押すと、計算途中の内容を全てクリアできま す(メモリ計算の内容はクリアされません)。
- パーセント・プラス・マイナスキー:パーセ  $% \pm$ ント計算、割増し、割引き計算を行う時に使 います。
- バックスペースキー:表示された数値を1桁 BS ずつずらし最下位桁をクリアするキーです。 誤って入力した時に、1 桁ずつ訂正すること

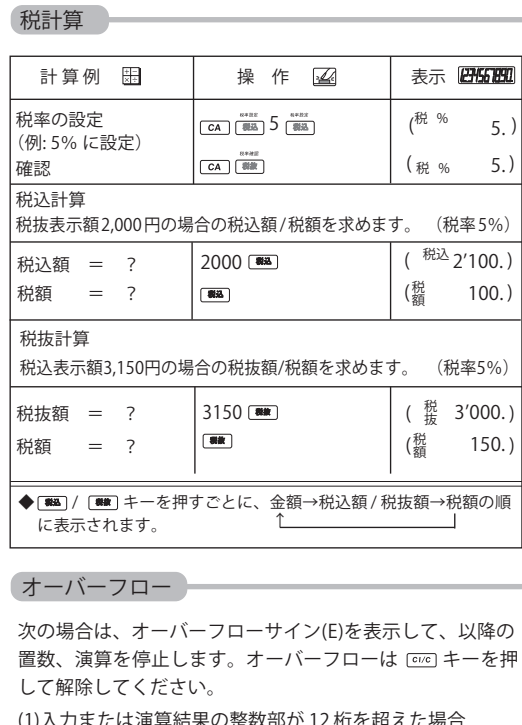

最上位桁から小数点までの桁

操 作 / 表 示

電池が寿命になっても太陽電池計算機としてご使用になれますが、 引き続き、内蔵雷池で?

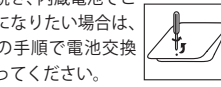

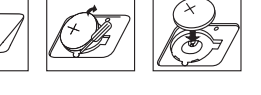

使用説明書 このたびは本機をお買い上げいただきまして、誠 本機は、太陽電池と内蔵電池の2電源を併用しております。電源 は周囲の明るさにより自動的に太陽電池または内蔵電池に切換わ りますので、照度の弱い所でもご使用いただけます。 \*内蔵電池は、長時間にわたりご使用いただくことができます。内蔵

> ◆本機は約7分間操作を行いませんと、むだな電源消費を防ぐため に自動的に電源が切れ、表示が消えます(オートパワーオフ機 能)。この場合は、「cal キーを押せば、再び電源が入ります。

- 「PC/#W PC/計算モード切替えキー : PC 入力モード として使用する場合と、通常の電卓として使 用する場合を、このキーで切り替えます。
- 「迷信キー:計算結果をパソコンに送信する キーです。

## 計算結果の送信方法

計算結果がディスプレイ画面に表示された状態で

**E M**

( 999'999'999'999. ) ( 1.00000005608 ) ( 1.00000005608 ) ( 999'999'999'999. )

操 作 表 示

● 煙が出ている、発熱している、へんな臭いがす るなどの異常が発生した場合は、最寄りのキヤ ノン販売サービスセンターにご連絡ください。 ●落としたり、ぶつけたりして、強いショックを 与えないでください。万一、本体が破損した場 合は、最寄りのキヤノン販売サービスセンター にご連絡ください。 ● 万一、表示画面が破損して中の液晶(液体)が 漏れた場合は、絶対に触れないでください。万 一、口に入った場合はすぐにうがいをして医師 と相談してください。 また、もし液晶が手や衣服などに付着した場合 は、直ちに石鹸で洗い流してください。 ●本機を分解したり、改造したりしないでくださ い。火災や感電の原因になります。 ●USBケーブルは、使い方を誤ると火災や感電 の原因になります。次のことは必ずお守りくだ さい。 ・ 束ねたり、結んだりしない。 ・ 濡れた手で USB ケーブルを抜き差ししな い。 ● USB ケーブルを傷つけたり、破損したり、加 工したりしないでください。また、重い物を載 せたり、引っぱったり、無理に曲げたりしない でください。火災や感電の原因になります。 ● 電池は使い方を誤ると電池の破裂、液漏れによ り、周囲の汚損やけがの原因になることがあり ます。次のことは必ずお守りください。 ・ 分解しない。 ・ 加熱しない、火の中に投入しない。 ・ 充電しない。 本機に使用しているボタン電池を取り外した場 合は、子供がボタン電池を誤って飲むことがな いようにしてください。また、電池は幼児の手 の届かないところに置いてください。 万一、子供が飲み込んでしまった場合は、直ち に医師と相談してください。 警告 かれています。安全に使用していた 取扱いを誤った場合に、死亡または 重傷を負う恐れのある警告事項が書 だくために、必ずこの警告事項をお 守りください。 ります。 ご連絡ください。 外しておく。 利用ください。 ない場合があります。

## ● 湿気やほこりの多い場所には置かないでください。 火災や感電の原因になることがあります。 ● ぐらついた台の上や傾いた所など不安定な場所、 振動の多い場所には置かないでください。落ち たり、倒れたりして、けがの原因になることがあ ● 本機の上には重い物を載せないでください。 置いた物が倒れたり、落下して、けがの原因にな ることがあります。 ● 本機の内部に、水や液体、異物 (金属片) が入ると 火災や感電の原因になることがあります。その場 合は、最寄りのキヤノン販売サービスセンターに ● プラグを抜くときは、必ずプラグを持って抜い てください。USBケーブルを引っぱると、芯線 の露出、断線など、コードが傷つき、火災、感電 の原因になることがあります。 ● 電池は使い方を誤ると電池の破裂、液漏れによ り、周囲の汚損やけがの原因になることがあり ます。次のことは必ずお守りください。 • 指定以外の電池は使用しない • 極性(+とーの向き)に注意して正しく入れる ・ 長時間使用しない時は、本機から電池を取り この装置は、情報処理装置等電波障害自主規制議会 (VCCI)の基準に基づくクラスB情報技術装置です。この 、いこのプロー・ファンジンにはないなエミンジョン この装置がラジオやテレビジョン受信機に近接して使用さ れると、受信障害を引き起こすことがあります。 取扱説明書に従って正しい取り扱いをしてください。 注意 取扱いを誤った場合に、傷害を負う恐 れや物的損害が発生する恐れのある注 意事項が書かれています。安全に使用 していただくために、必ずこの注意事 項をお守りください。 使用に 右記 を行 取扱い方法についてのご質問、ご相談に電話でお答えします。 お客様相談センター (全国共通番号) **050-555-90025** [受付時間] < 平日 >9:00 ~ 20:00 < 土日祝日 >10:00 ~ 17:00 (1/1 ~ 3 は休ませていただきます) ※上記番号をご利用いただけない方は 043-211-9632 をご ※上記番号は IP 電話プロバイダーのサービスによってつながら ※受付時間は予告なく変更する場合があります。あらかじめご 了承ください。

計算モードにした際には、電卓としての機能がそのまま使えます。また、計算結果をパソコンに送信 することができます。

## 2つのモードが選べます

## 計算モード

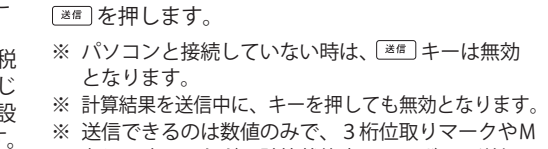

(メモリ),=などの計算状態表示シンボルは送信で きません。

- ※ エラー中(Eシンボル点灯中)は送信できません。 ※ 税率設定中は送信できません。
- ※ データ送信中に異常が発生した場合、画面に「Error」 が表示され、データが送信できなくなります。その際 には [606] キーを押せば送信中の数値が画面に表示さ れ、 キーを押せば数値がクリアされ、画面に「0.」 が表示されます。

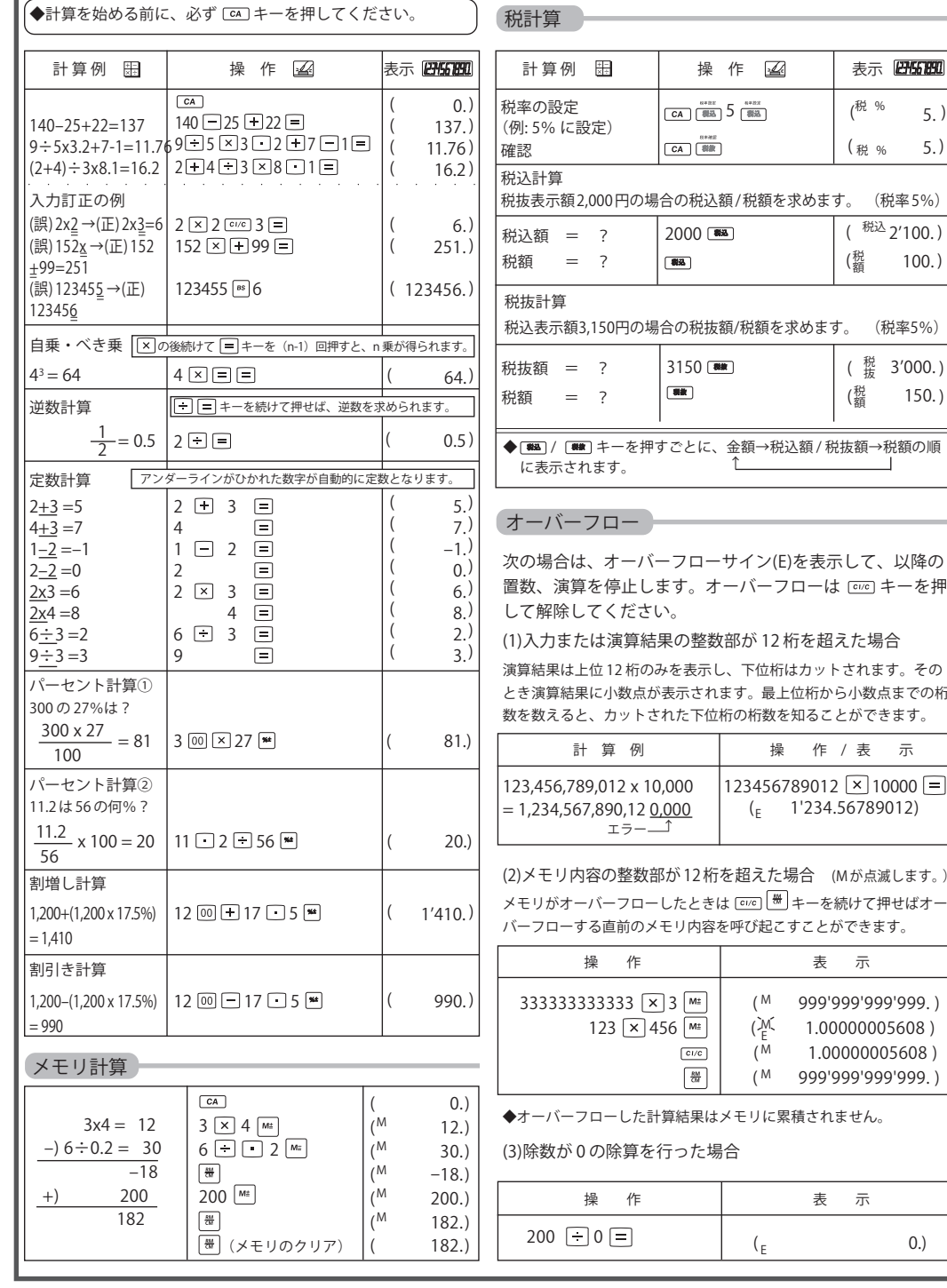

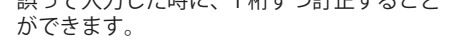

税率設定・税込み計算キー:税率の設定、税 我这 込み計算を行う時に使うキーです。あらか め計算したい税率を設定することができ、 定した税率で税込み計算を行うことができます。

税率確認・税抜き計算キー:税率の確認、税 我抜 抜き計算を行う時に使うキーです。 [64] キーの 後にこのキーを1回押すと、設定した税率が 表示されます。また、設定した税率で税抜き 計算を行うことができます。

## **PC 関連キー**

メモリプラスイコールキー:数値または演算 [м≞ ] 結果をメモリに加算する時に使います。

## **メモリ計算**

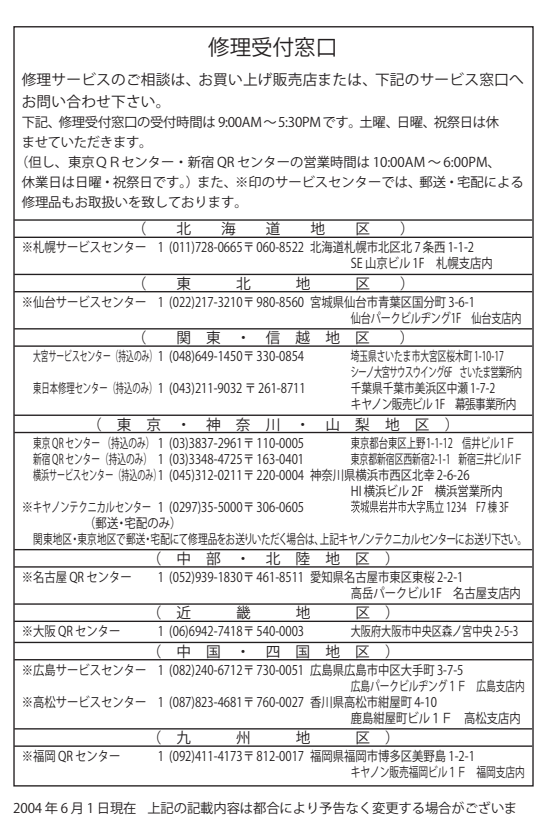

すのでご了承ください。

# Canon

仕 様

電池交換後は必ず本体裏面のRESETボタン を押し、再度税率を 設定し直してください。

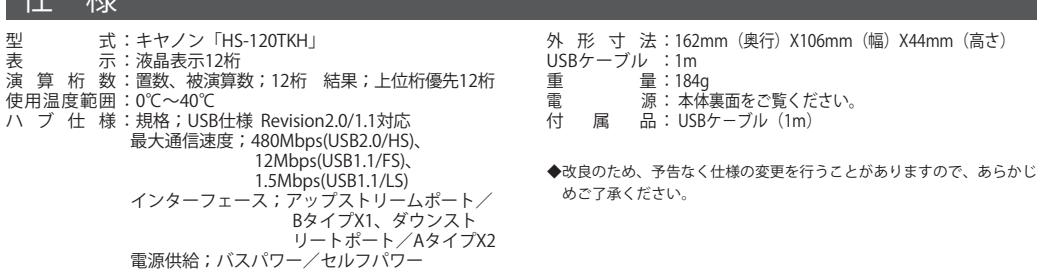

## 電 源

計算中にすべてのキーの機能が働か なくなる等の異常が発生した場合 は、本体裏面のRESET ボタンを 先端の細いもので押してください。

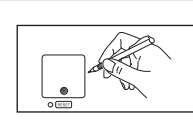

#### 本体裏面の RESETボタン

- メモリマイナスイコールキー:数値または演 算結果をメモリから引く時に使います。
- リコールメモリ/クリアメモリキー:1 回押 すと、メモリ内の数値を呼び出します。続けて 2回押すと、メモリ内の数値をクリアします。

USBケーブルでパソコンに接続した状態で ~ # キーを押し、PC入力モードにします。 PC 入力モード時は、本体のディスプレイ画面に「PC 入力モード」と表示されます。また、入力した数 字及び計算状態表示も画面に表示されるため、入力内容の確認ができます(計算結果は表示されません)。

右記のキーを押すと、数字(0~9) やキーに対応するコード(+、-、・、 \*、/、=、決定、BS、TAB、ESC、←、→、↑、↓)をパソコンに

送信でき、数字の入力やカーソル移動が行えます。

※ 右記のキー以外のキーを押しても無効となります。

**9** 下の画面が表示されたら、【はい】をクリックします。 Windows 2000 の場合 (続)

## A Englishman pommer transmissional and  $(x)$

#### **注意**

- ※ パソコンがスクリーンセーバーモードに入った時は、以下のキーを押してパソ コンを通常の状態に復帰させることができます(パソコンのスタンバイモード の解除はできません)
- 計算モード時: [迷國] キーを押すと、パソコンを通常の状態に復帰させること ができます。
- ・ PC 入力モード時:PC 入力モード時に機能するキーであれば、どのキーを押 してもパソコンを通常の状態に復帰させることができます。
- ※ パソコンの入力設定が「かな入力」、入力モードが「ひらがな」の場合、本機 からの数字入力はできません。この場合、入力モードを「英数モード」にして お使いください。
- ※ PC入力モード時にUSBケーブルがしっかり接続されていないなどの問題が あった場合には、自動的に計算モードへ切り替わります(モードが切り替わっ た後の最初のキー入力で画面に「0.」が表示されます)。この場合には、接続 を確認し再度 [PC/H#] キーを押せば PC 入力モードに戻ります。

## $(\cdot)$   $\div$   $(\cdot)$  $\Box$  $\Box$  $\Box$  $\Box$ TAB  $\boxed{7} \boxed{8} \boxed{9} \boxed{-}$  $\Box$   $\Box$   $\Box$   $\Box$   $\Box$   $\Box$   $\Box$   $\Box$  $\lceil \lceil 1 \rceil \lceil 2 \rceil \lceil 3 \rceil$  $\boxed{0}$   $\boxed{00}$   $\boxed{-}$  =

<PC入力モード時のキー入力>

## PC入力モード

Windows Me/2000/XPをご使用の場合、USB接続の外部入力機器(日本語キーボードやテンキー等)を接 続すると、Windows Me/2000/XPが英語101/102キーボードと認識し、接続されている全てのキーボー ドが英語 101/102 キーボード配列で動作する場合があります。この場合デバイスマネージャーに表示される デバイスの表示とドライバの内容が一致せず、【@】を押すと【[ 】が入力されるといった問題が発生します。 以下の手順にて正常に復帰させることが可能です。

※ OS によってはデバイスマネージャー上のキーボードが最初から英語キーボードになっている場合がありますが、日本語入 力が問題なく行える(例:@ が正常に入力できる)場合は、日本語キーボードに切り替える必要はありません。そのままご 使用ください。

#### Windows Me の場合

**6** 【次へ】ボタンをクリックします。

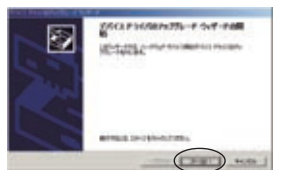

**6** 【特定の場所にあるすべてのドライバ一覧を表示し、イン ストールドライバを選択する】ラジオボタンを選択し、 【次へ】ボタンをクリックします

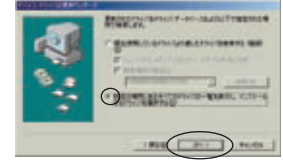

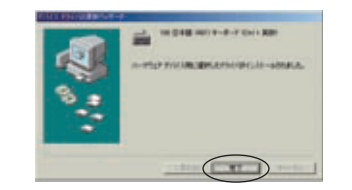

**7** 【このデバイスの既知のドライバを表示して、その一覧か ら選択する】ラジオボタンを選択して、【次へ】ボタンを クリックします。

THE RESIDENCE ... aup

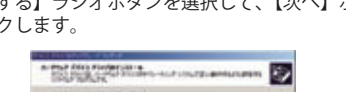

 $\odot$ 

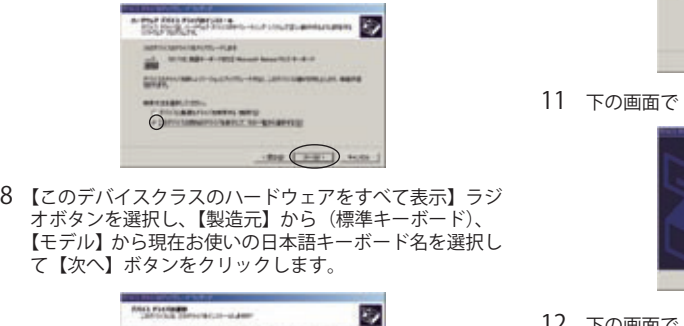

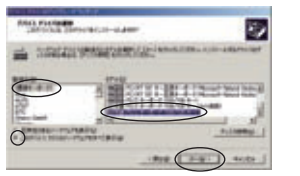

**10** 【デバイスドライバのアップグレードウィザード】画面 が表示されますので【次へ】ボタンをクリックします。 ドライバのインストールが開始されます。

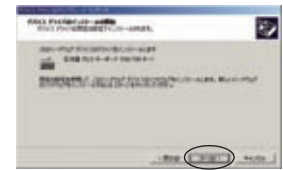

**11** 下の画面で【完了】ボタンをクリックします。

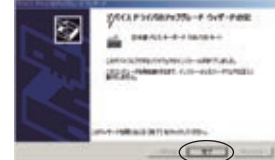

**12** 下の画面で【はい】ボタンをクリックします。 コンピューター再起動後、設定が有効になります。

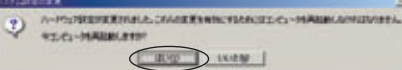

- Windows ¤ 98/98 SE/Me/2000 Professional/XPの日本語版がプレインストールされていること ● パソコン
- 以下の条件を充たす IBM PC/AT 互換 (DOS/V) 機
- 1 Windows ¤ 98/98 SE/Me/2000 Professional/XPの日本語版が動作可能で本体にUSBポー トを装備しているもの
- 2 日本語キーボードを有しているもの
- ※ その他、Windows ª 98/98 SE/Me/2000 Professional/XP が推奨する動作環境に準拠。<br>※ 機器の構成により正常に動作したい場合があります。
- ※ 機器の構成により正常に動作しない場合があります。
- ※ Windows ¤ 3.1/95/NT 上では動作しません。
- ※ 他の OS(Windows \*3.1/95/NT 等)から Windows \*98/98 SE/Me/2000 Professional/XP にバージョンアップ されたパソコンでの動作保証はいたしません。
- ・ Microsoft ¤ Windows ¤ は、米国 Microsoft Corporation の米国及びその他の国における登録商標です。 ・ IBM PC/AT は米国 IBM 社の登録商標です。

- 
- ※ クラシック表示に設定されている場合は、【スタート】→ 【コントロールパネル】→【システム】→【ハードウェア】 タブ→【デバイスマネージャー】→【キーボード】の順に クリックし、表示されている英語キーボードの名前をダブ ルクリックします。
- **4** 【ドライバ】タブをクリックし【ド、 ライバの更新】をクリッ クします。

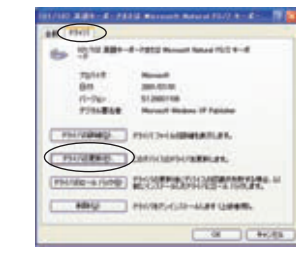

## 動作環境

#### $\bullet$  OS

#### キーボードの入力がおかしい時には

- **1**【スタート】→【設定】→【コントロールパネル】の順に **7** 【すべてのハードウェアを表示】ラジオボタンを選択し、 選択し、【システム】をダブルクリックします。
- **2** 【デバイスマネージャー】タブを選択します。
- **3** 【キーボード】アイコンをダブルクリックしキーボードを 表示させた後、英語キーボードの名前をダブルクリック します。

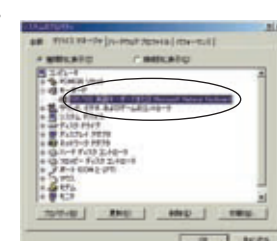

- **1** Administrators権限を持ったユーザーでWindows にログ オンします。
- **【スタート】→【設定】→【コントロールパネル】の順に** 選択し、【システム】をダブルクリックします。
- **3** 【ハードウェア】タブを選択し、【デバイスマネージャー】 ボタンをクリックします。
- **【キーボード】アイコンをダブルクリックしキーボードを表示** <u>、</u><br>させた後、英語キーボートの名前をダブルクリックします。

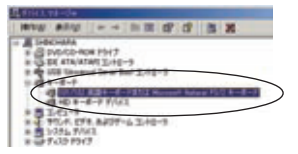

**4** 【ドライバ】タブを選択し、【ドライバの更新】ボタンを クリックします。

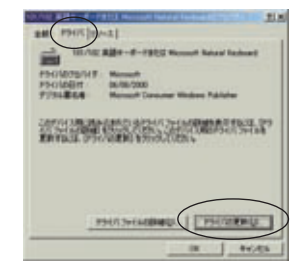

**5** 【ドライバの場所を指定する(詳しい知識のある方向け)】 ラジオボタンを選択し、【次へ】ボタンをクリックします。

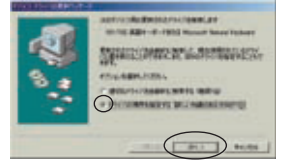

【製造元】から(標準キーボード)を、【モデル】から現在 お使いの日本語キーボード名を選択して【次へ】ボタンを クリックします。

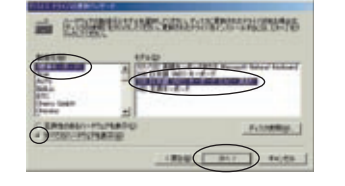

**8** 【ドライバ更新の警告】画面が表示されますので【はい】を クリックします。

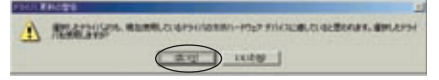

**9** 【デバイスドライバの更新ウィザード】画面が表示され ますので【次へ】ボタンをクリックします。ドライバの インストールが開始されます。

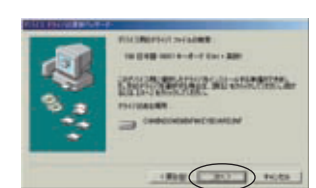

**10** ドライバのインストール終了後、【完了】ボタンをクリッ クします。

**11** 手動でコンピュータを再起動します。

**リックします。** 

## パソコンとの接続方法

## 以下の手順に従い、USB ケーブルで本機とパソコンを接続します。

- 
- **1** パソコンの USB ポートに、USB ケーブルを接続します。 ※ 必ず、パソコン本体のUSBポートに接続してください。パソコン本体以外のUSBポートでは正常に動作し ない場合があります。
- **2** 本機の USB コネクターに USB ケーブルを接続します。
- **3** 接続後、USBドライバのインストールを行います。画面に表示されるメッセージに従って
- 操作してください。<br>※ 使用するパソコン (OS) によっては、自動的に USB ドライバのインストールが行われます。
- ※ 本機のキー使用中に USB ケーブルの抜き差しはしないでください。

#### USB2.0 対応ハブについて

本機は USB2.0 対応ハブ (2 ポート) 機能を備えています。セルフパワー及びバスパワーモードの両方で動作可能です。

【バスパワーモード】 各ポート 100mA までの USB2.0/1.1 機器が利用できます。電流が不足した場合は、赤いライトが点灯するので、この場合は別売 の専用 AC ア ダプタ(キヤノン AD-20)をご利用ください。 【セルフパワーモード】

プリンタなど本体で電源をもつ USB 機器を接続する場合は、別売の専用 AC アタブタ(キヤノン AD-20)なしで使用できます。<br>※ - ライトについて: USB 機器をハブに接続し、動作可能状態になると、接続したコネクタに対応する本体上部のライト(HUB 1、H UB 2)が<br>※色に点灯します。電流不足の場合、左端の赤色ライトが点灯します。別売の専用 AC アダプタ(キヤノン AD-20)で不足電流を補うと 、赤色

ライトは消えます。 ※ 本機は USB1.1 の環境でも使用可能ですが、この場合は USB1.1 の転送速度でのみ動作します。

本機にはドライバは同梱しておりません。USB2.0の環境で動作させるためには、USB2.0対応のポートを装備したパソコン が必要です(USB2.0のドライバソフトは、 通常USB2.0対応のインターフェースボードのインストール時に同時にインストー ルされます。USB2.0インターフェースボードがUSB2.0ハブに対応可能かどうかは、インターフェースボードの製造元にご 確認ください。)

- **1**【スタート】→【コントロールパネル】→【プリンタとその 他のハードウェア】の順にクリックします。
- **2** 【コントロールパネルを選んで実行します】の【キーボー ド】をクリックします。

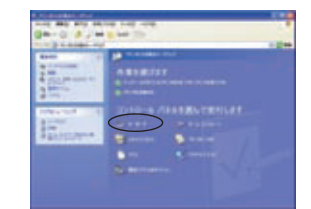

**3** 【ハードウェア】タブをクリックし、【デバイス】に表示さ れている英語キーボードの名前をクリックします。次に、 【プロパティ】をクリックします。

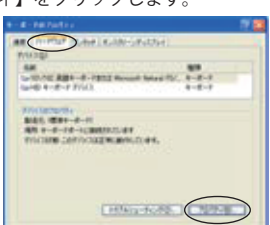

**5** 【一覧または特定の場所からインストールする(詳細)】を クリックし、【次へ】をクリックします。

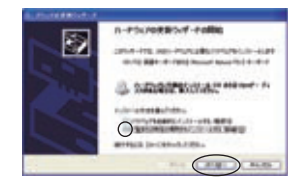

**6** 【検索しないで、インストールするドライバを選択する】を クリックし、【次へ】をクリックします。

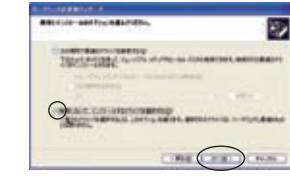

**7** 【互換性のあるハードウェアを表示】チェックボックスをオ フにします。次に、【製造元】ボックスの一覧から【(標準キー ボード)】をクリックし、【モデル】ボックスの一覧から現在 お使いの日本語キーボード名をクリックします。そして 【次へ】をクリックします。

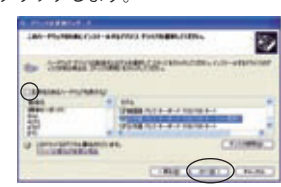

**8** 【完了】をクリックします。

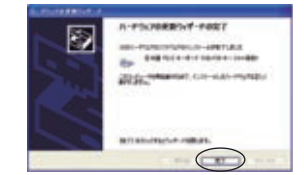

**9** 【閉じる】をクリックします。再起動する旨のメッセージ が表示された場合、【はい】をクリックするとすぐにコン ピュータを再起動します。

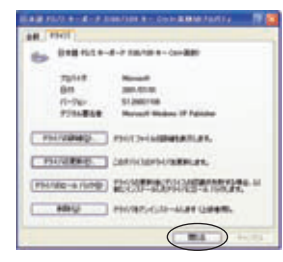

## Windows XP の場合

## Windows 2000 の場合

**5** 【ドライバ】タブを選択し、【ドライバの更新】ボタンをク

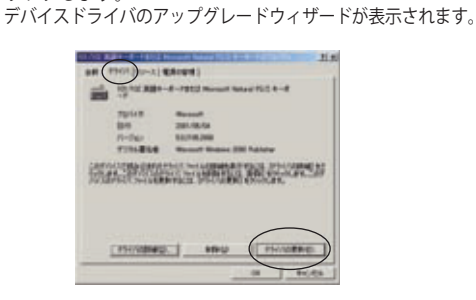

#### **注意**

1

2